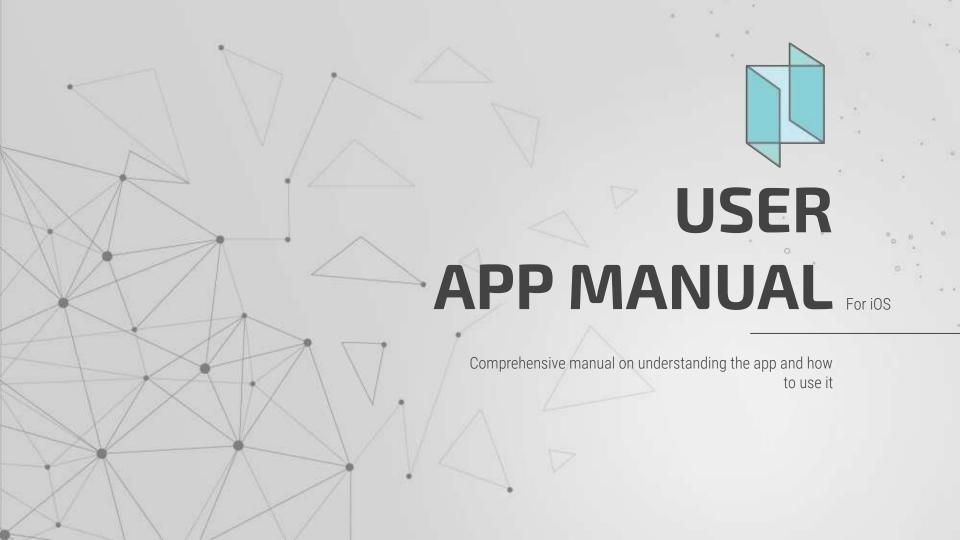

### **DOWNLOADING THE APP** How to locate, download and access the app UNDERSTANDING THE APP Viewing and navigating your way around the app **VISITOR INVITATIONS**

How to view, create and send visitor invitations

02

01

# TABLE OF CONTENTS

04

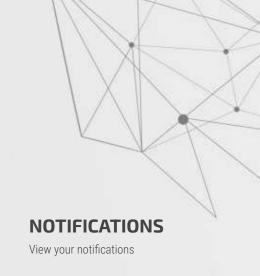

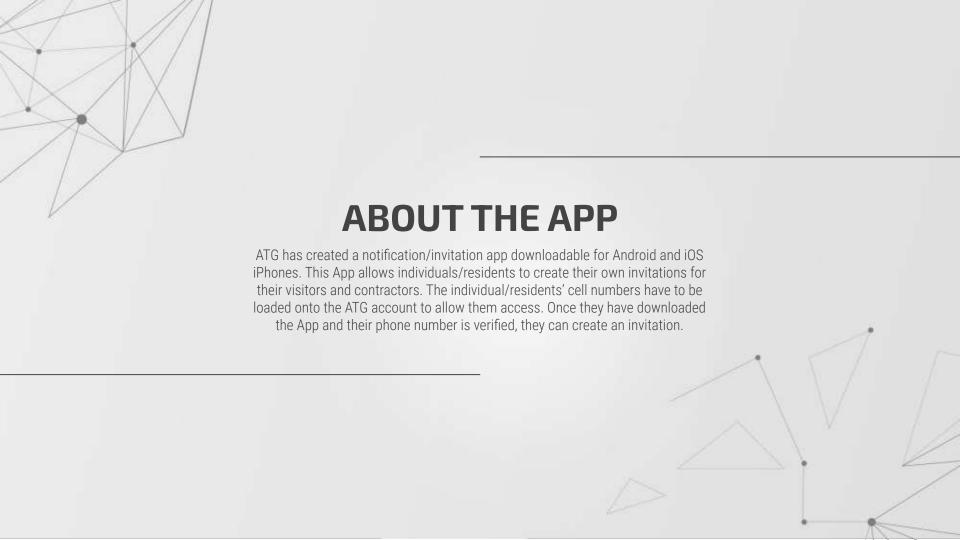

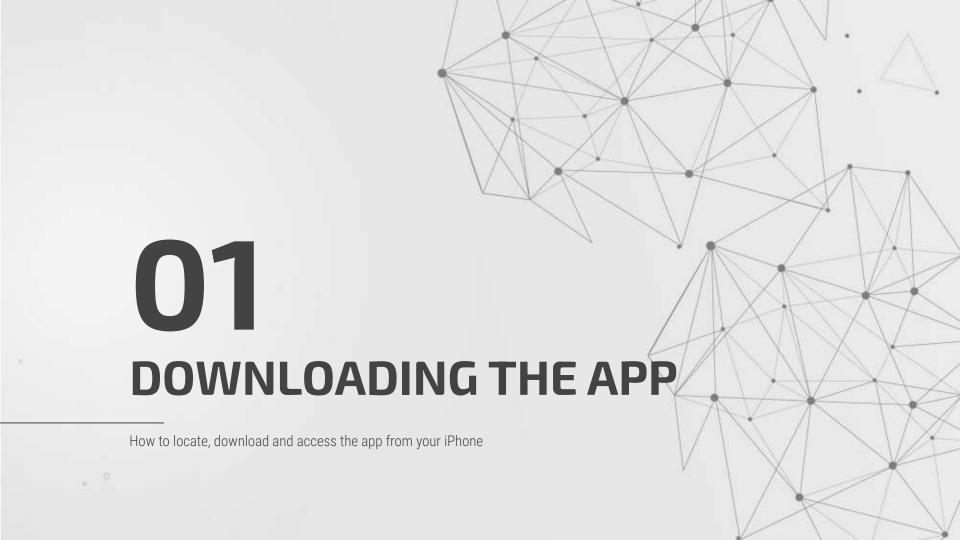

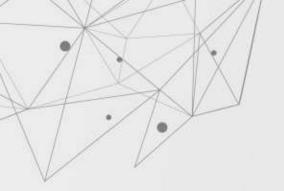

## ACCESS THE APP STORE

Locate your app store and search for "Atthegate" (one word) and select download

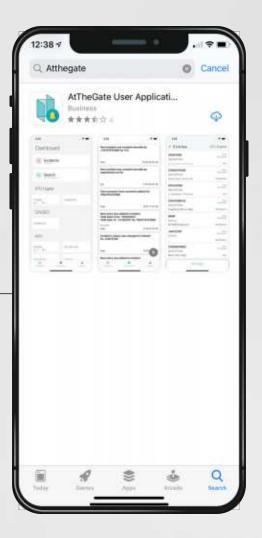

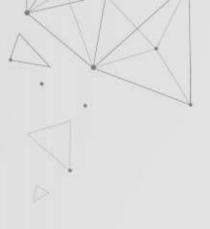

#### **VERIFICATION**

Once you have opened the app, you will be asked to insert your cell number for verification. Enter in the code sent to your number

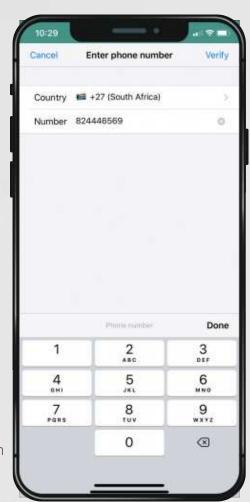

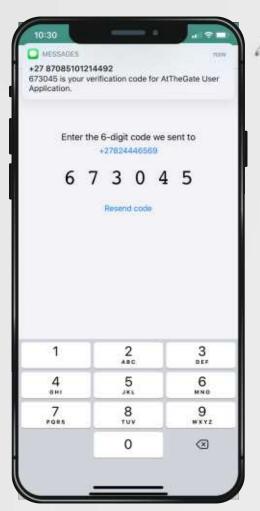

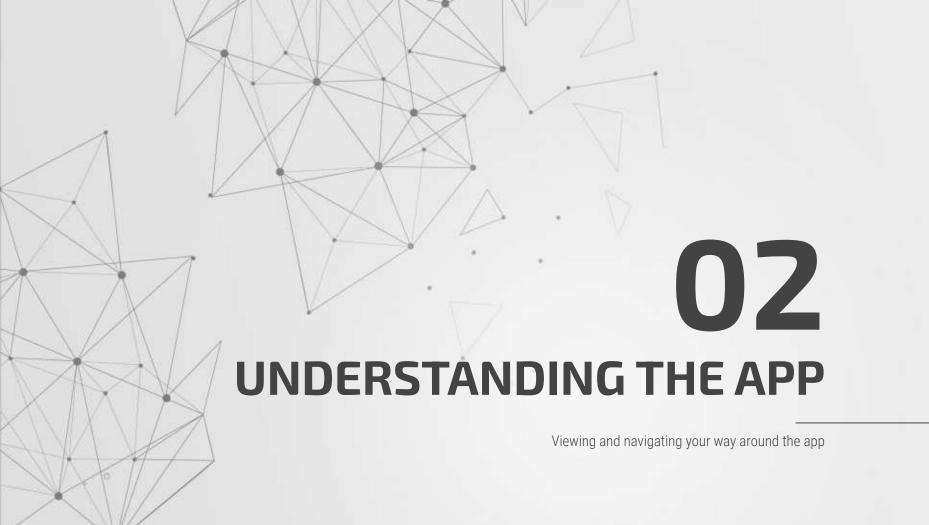

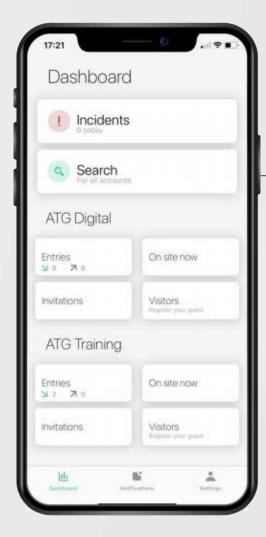

#### **DASHBOARD**

Once you have downloaded and opened the app, you will be directed to the dashboard page. Here you will be able to see or search all the occurrences for the day at each site such as entries, incidents, on site now, etc

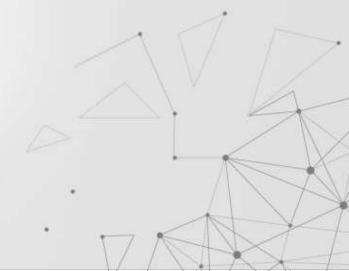

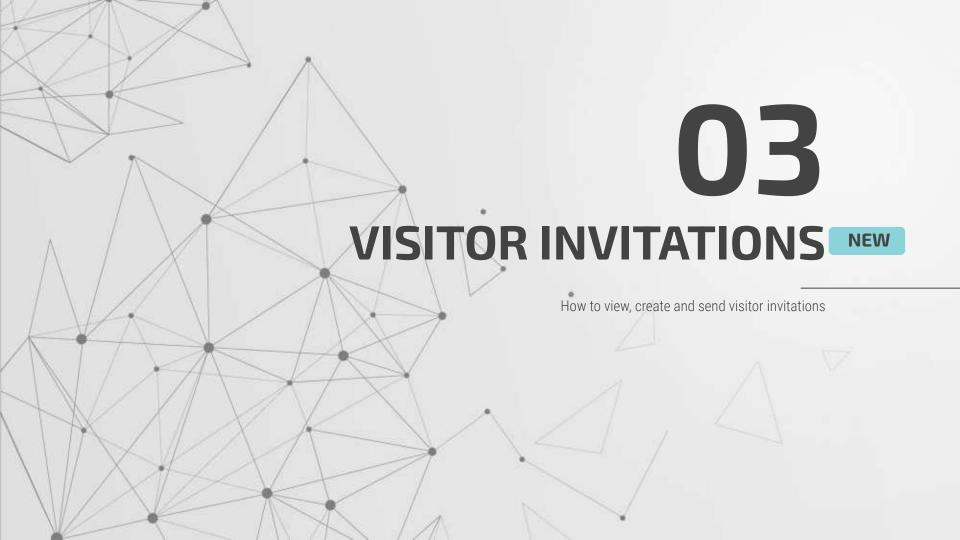

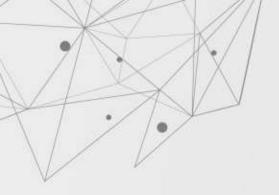

#### **VIEWING INVITATIONS**

Locate and select the Visitors button on the dashboard page. You will then be able to view all visitor invitations created

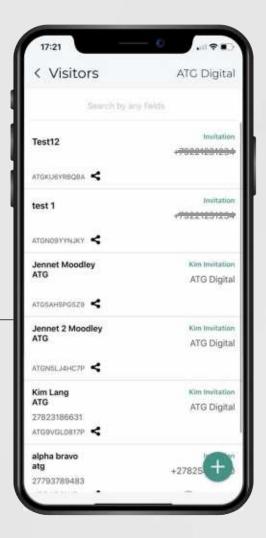

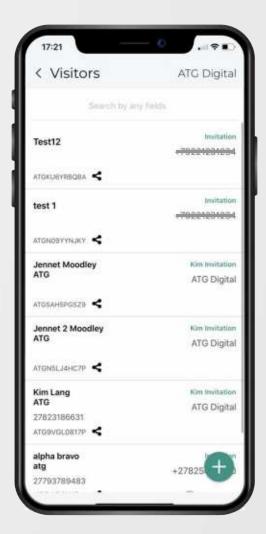

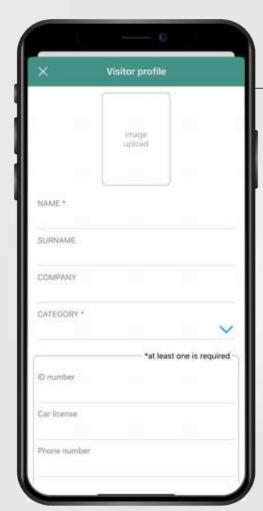

### CREATING AN INVITATION

Select the + icon at the bottom right of the page You will then be prompted to insert the following:

- The name and surname of your visitor
- The company they are from
- The category they fall under ie: Staff/Visitor/Contractor etc.
- Their ID number, licence number, phone number or NFC address

#### Category:-

A category is set up by the host via the backend, to set default input for the app, ie: The amount of visits they are allowed and the timeframe in which they are allowed entry

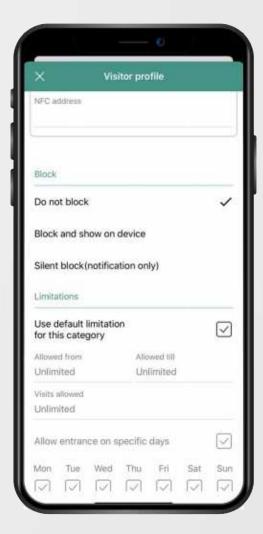

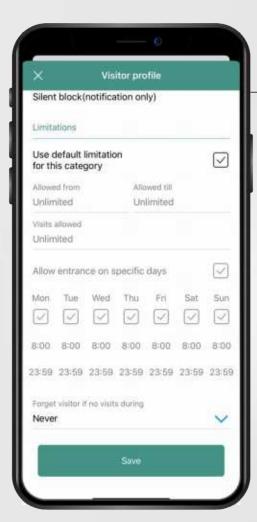

### **CREATING AN INVITATION** continued...

- The block option is if you would like to block the visitor with the entered credentials from entering
- The limitations section allows you to set a time frame for which the visitor is allowed entry and the amount
- You can also select specific days in which your visitor is allowed on site

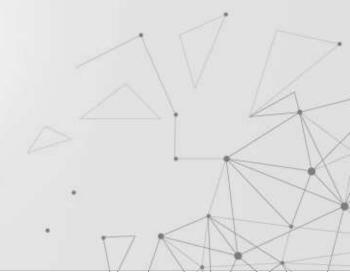

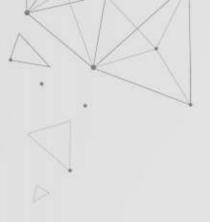

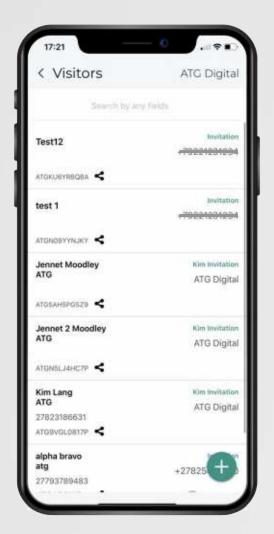

### SENDING THE INVITATION

Once you have created and saved your invitation, select the share icon next to the invitation

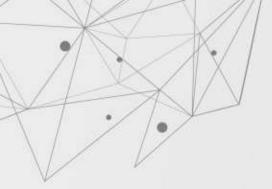

### SENDING THE INVITATION VIA EMAIL

Should you wish to send your invitation via email, select the share icon then select the Email option and enter in their email address

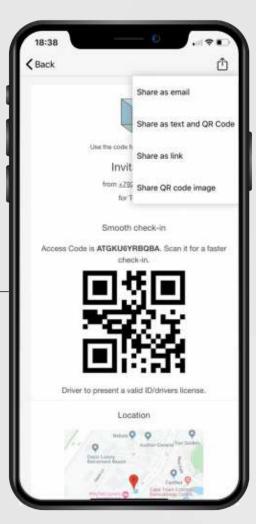

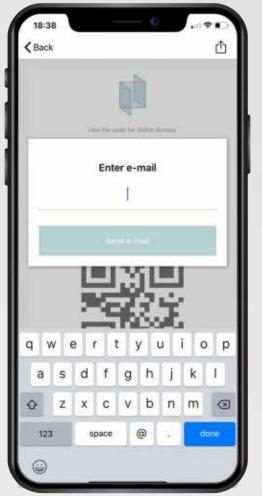

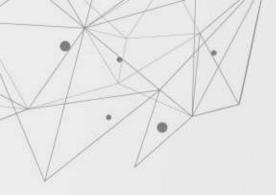

#### THE INVITATION

This is how the invitation will appear to your guest. They will then have to present this upon entering your premises for the guards to scan along with their drivers licence/licence disc

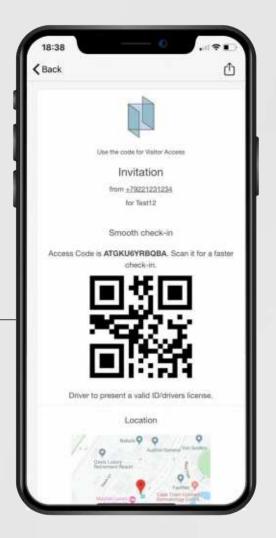

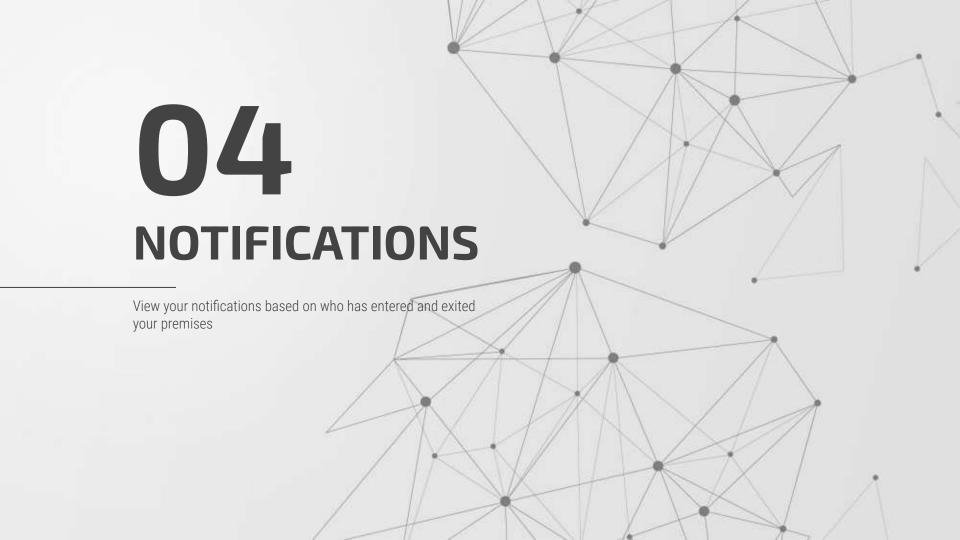

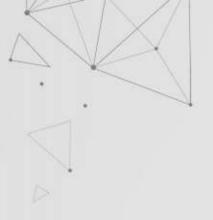

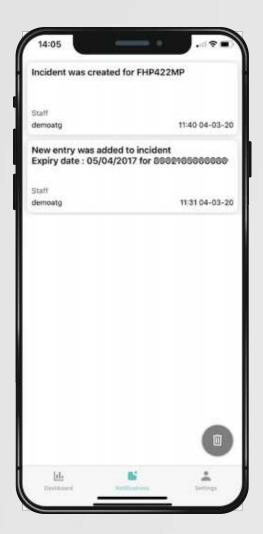

### VIEWING YOUR NOTIFICATIONS

Locate and select the notifications tab at the bottom middle of the page. Here you will be able to receive and view notifications on who is entering and exiting your premises

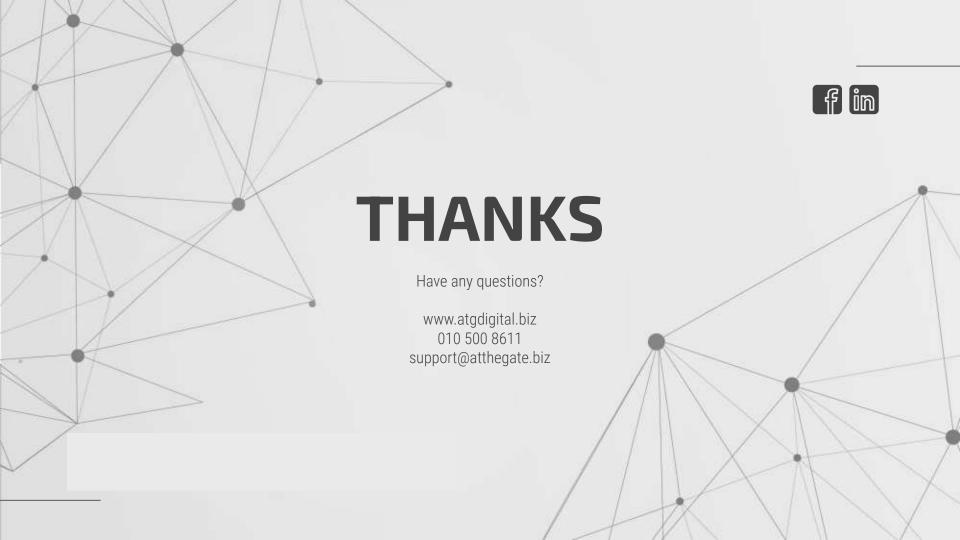